## デジタルサイネージ ホワイト**/**ブラック 32V**/**43V 取扱い説明書

### 目次

 : パッケージ内容 : スタンドの組立て方 3 : 基本動作確認 : リモコンの操作 : 設定画面 共通設定/機能設定 : 設定画面 タイマー設定/表示設定 : コンテンツデータの配信 USB配信 : コンテンツデータの配信 データコピー

9 : コンテンツ作成

10 : 本体仕様/ご注意事項

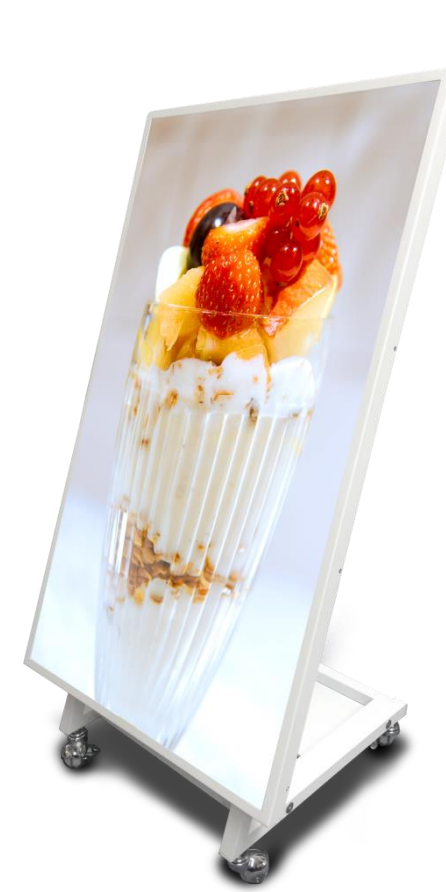

1 パッケージ内容

■本製品のパッケージ内容 ※不足や不備がないかをご確認ください。

- 1. 本体モニター 2. 専用リモコン 1個 3. 電源ケーブル 1個 4. 延長USBケーブル 1個 1個(本体セット済) 6. 製品保証書
- 7. 取扱説明書
- 8. USBメモリ 1個

プ ラ ス ド ラ イ バ ー を ご 用 意 く だ さ い 。

USB メ モ リ は 付 属 の も の を お 使 い く だ さ い 。

#### ■リモコン操作方法

※操作される際は受光部に近づけてボタンを押してください。

- ① POWERボタン:電源ON/OFF
- ② カーソルボタン
- ③ MENU:設定メニュー/確定
- ④ VOL+、VOL-:音量調整
- ⑤ EXIT:取消/前の画面に戻る

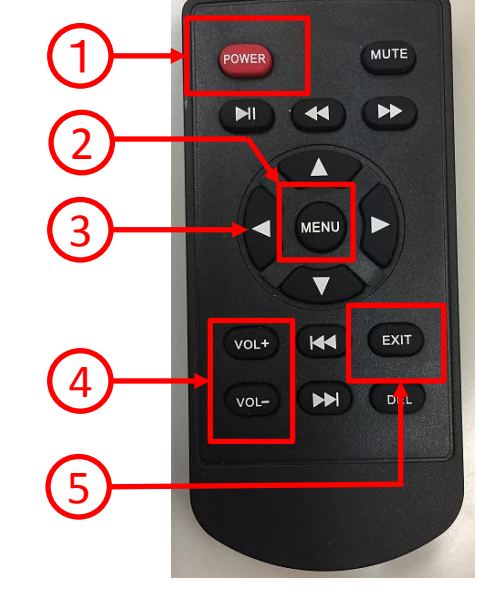

# 2 スタンドの組立て方

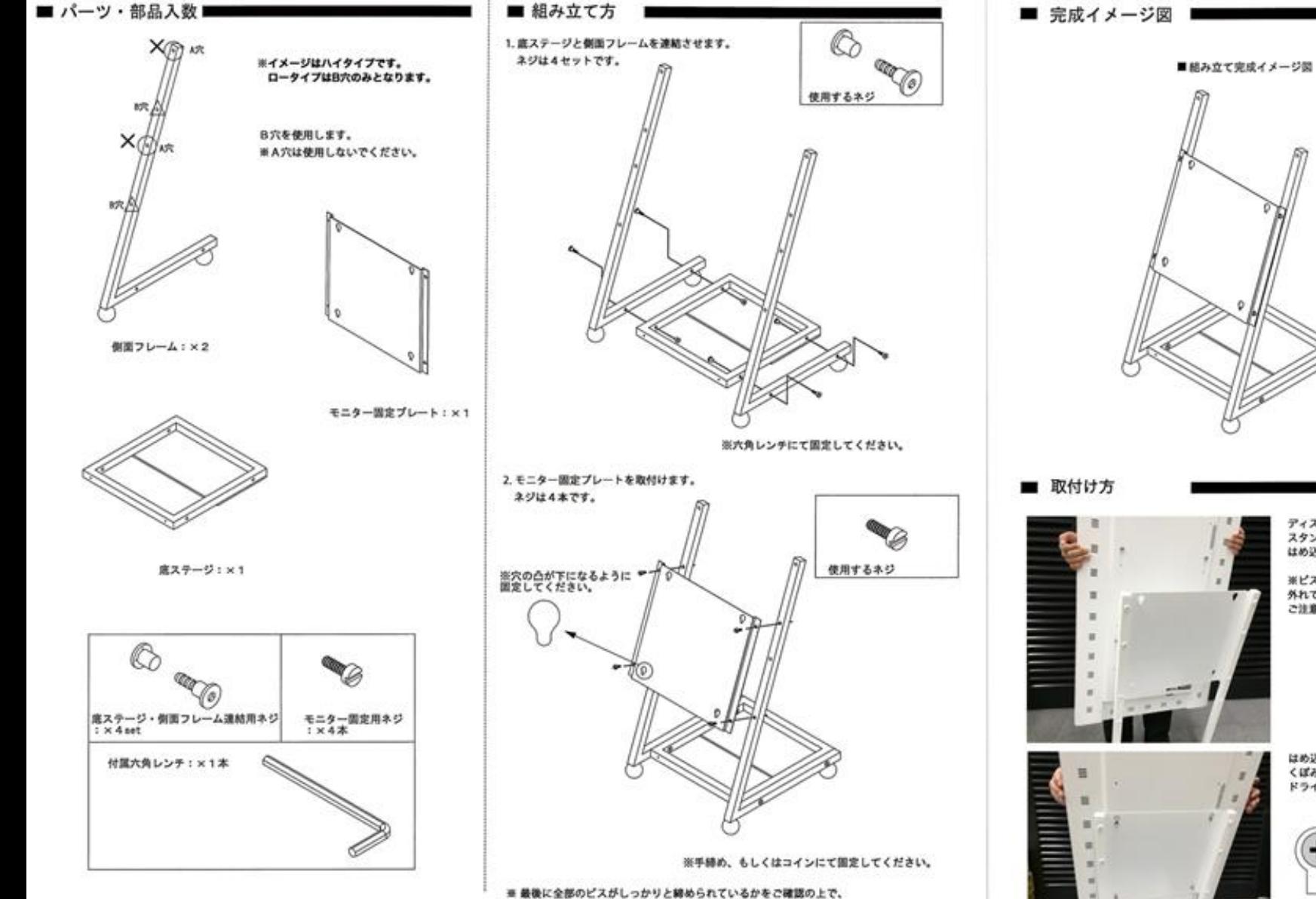

モニターの取付を行ってください。

ディスプレイ背面のビスを少し緩め、 スタンドの穴に位置を合わせ はめ込みます。

※ピスを緩めすぎると、 外れてしまう恐れがありますので ご注意ください。

はめ込んだ後、下図のように くばみに入ったことを確認し、 ドライバーでネジを締めます。

# 3 基本動作確認

### 電源のON・OFFとオート再生のチェックを行ってください。 (当機はオート再生が基本的な使い方となります。)

操作手順

- 1. 付属のUSBをUSBポートに入れます。 ※USBへのデータの入れ方は「7:コンテンツデータの配信 USB配信」をご確認ください。
- 2. 電源コンセントを入れると、約1分で起動します。
- 3. オート再生が開始されます。 ※USBにコンテンツデータが入っていない場合、再生は始まりません。

リ モ コ ン の 操 作 に つ い て

電源ランプの横に受光部があります。 電源がONの時は電源ランプが緑に、OFFの時は赤になります。 [ 電源ランプはディスプレイ側面にあります。 ]

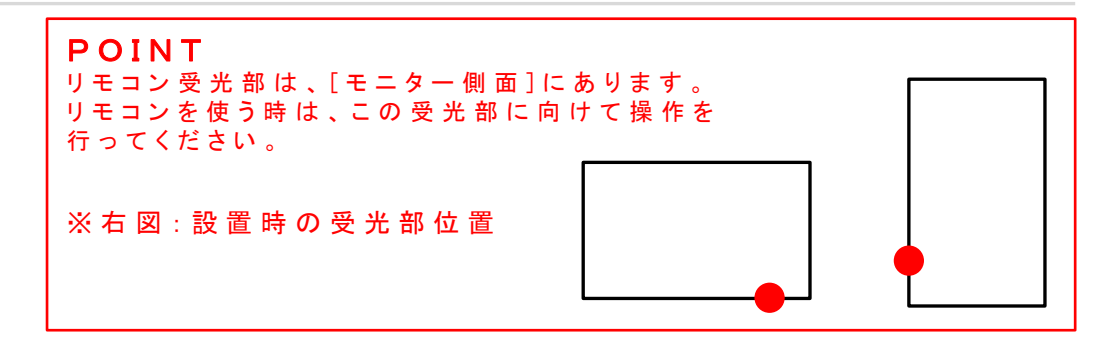

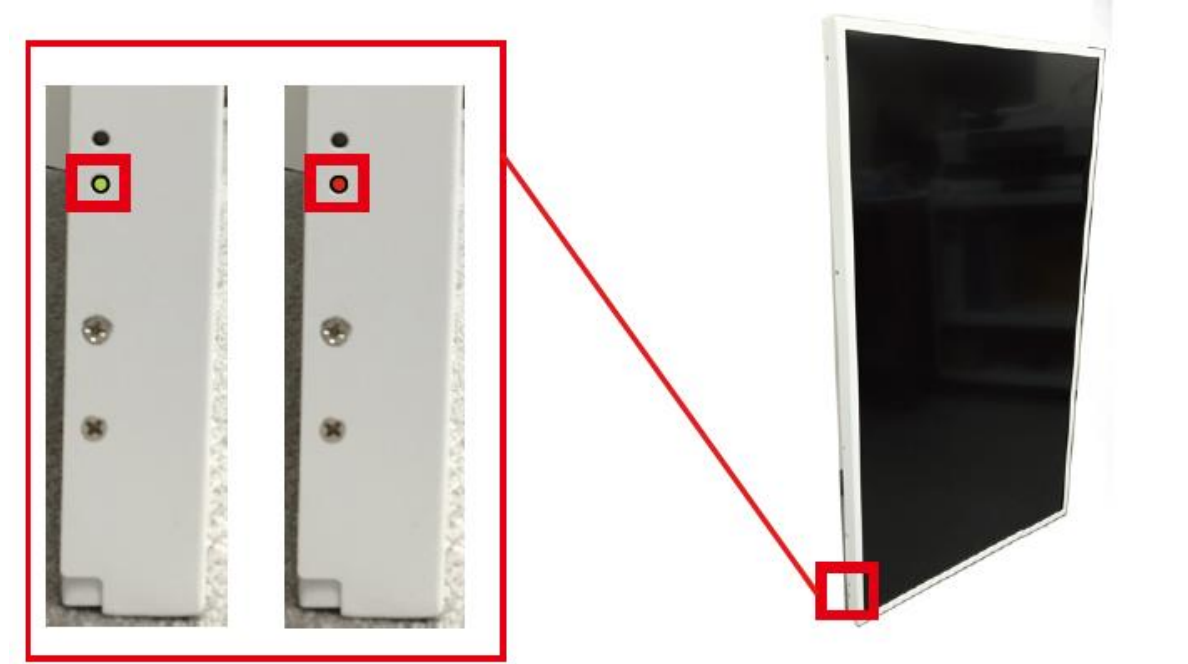

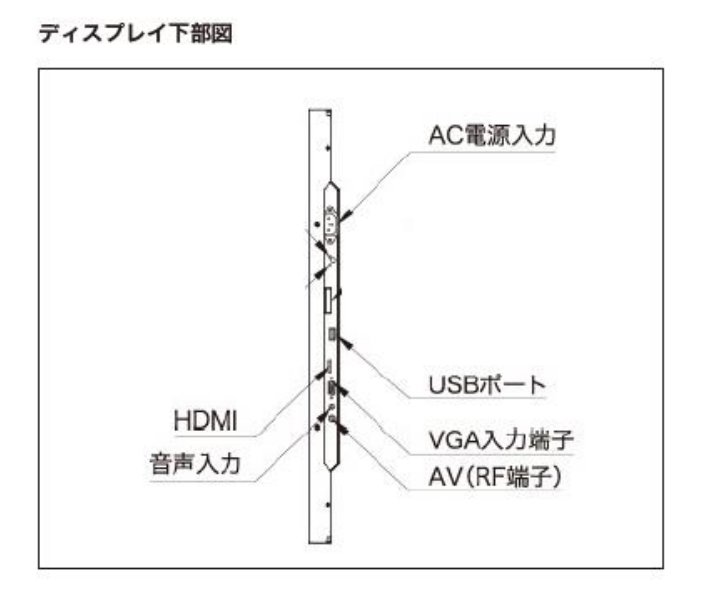

リモコンの操作

リモコンの「MENUボタン」を押すとメインメニューが開きます。 メインメニューには、4つの設定カテゴリーがあります。

### A 共通設定

メインで使用する設定です。

## B 機能設定

内部機能の設定です。

## C 時計設定 内部時計とタイマーの設定です。

## D 表示設定

モニタ–の明るさや色味などの設定です。

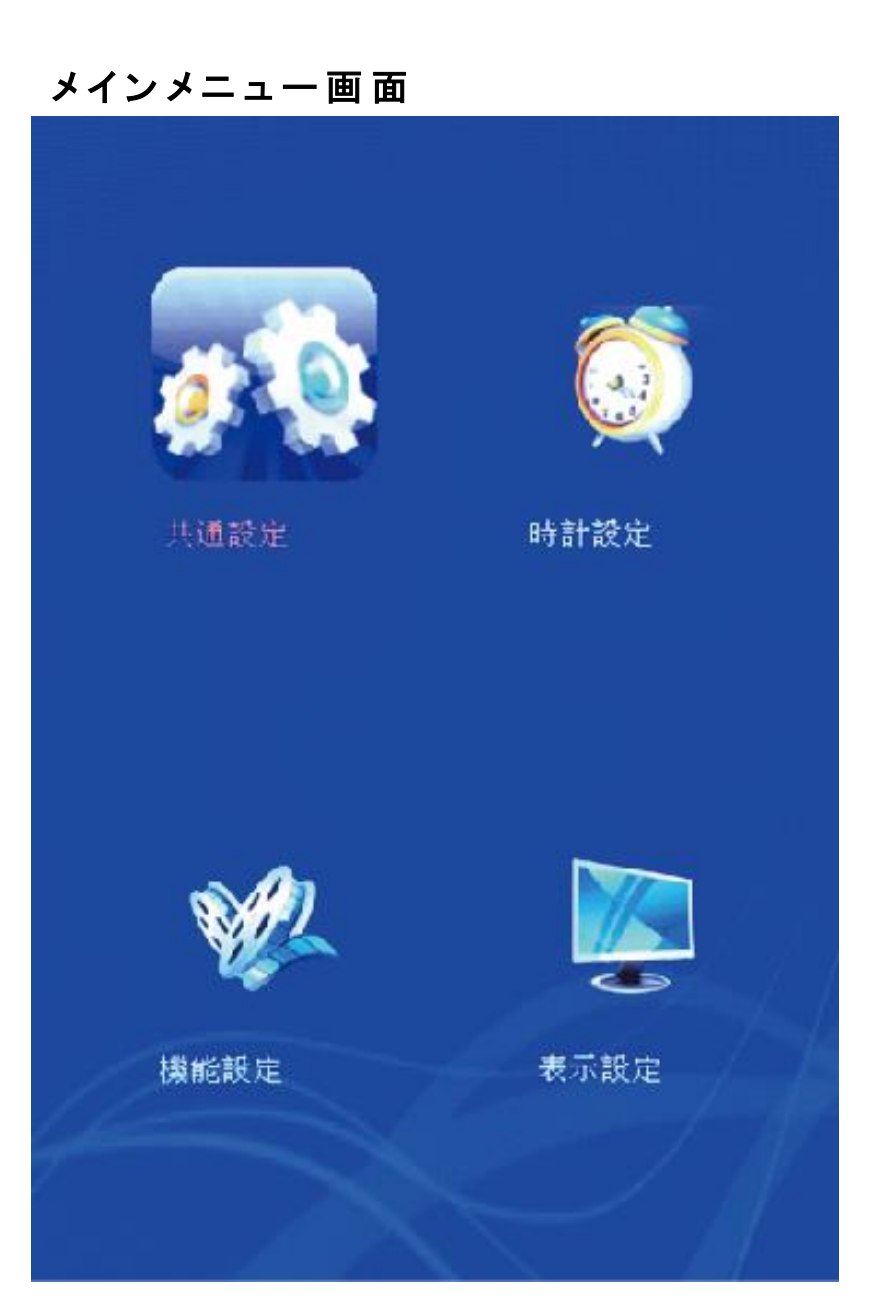

## 5 設定画面 共通設定/機能設定

リモコンの [上下]ポタンで項目の選択、[左右]ポタンで設定を選択をします。

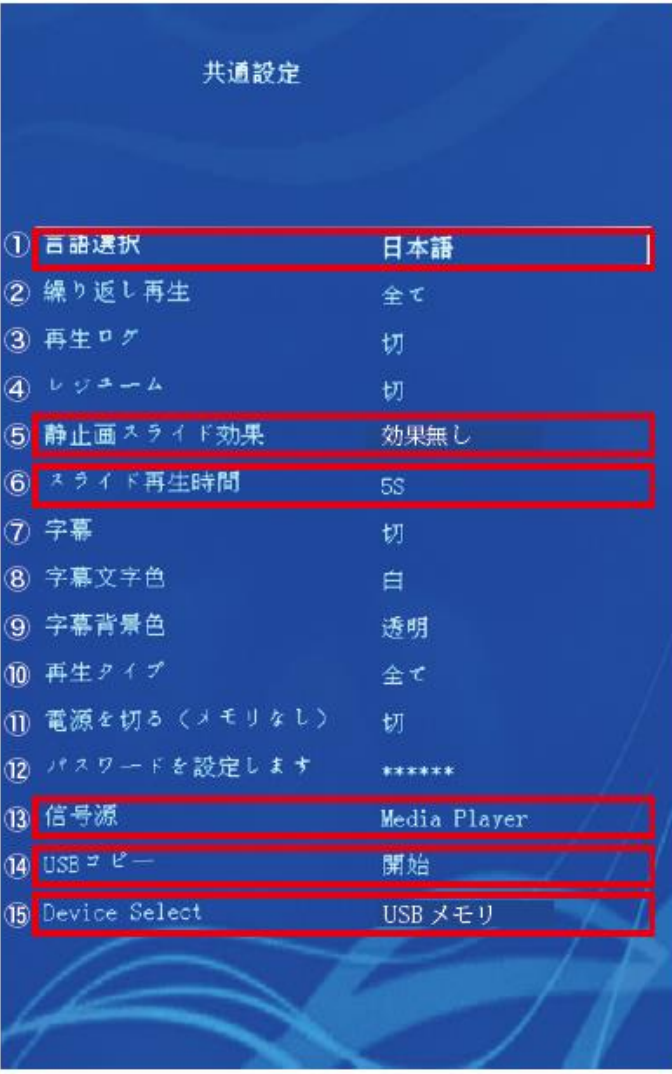

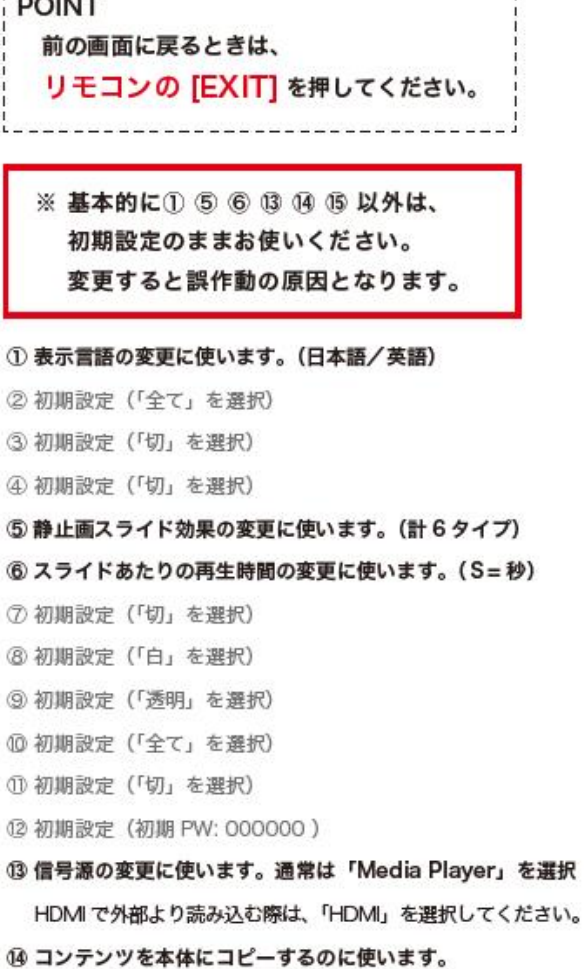

 $n \sim 11.1$ 

G

 $\mathbf 0$ 

⑮ どの記録媒体のコンテンツデータを使うかを選びます。

・本体ストレージ = 本体に保存したデータ ・USB メモリ = USB ポートに挿した USB 下記機能設定画面になります。

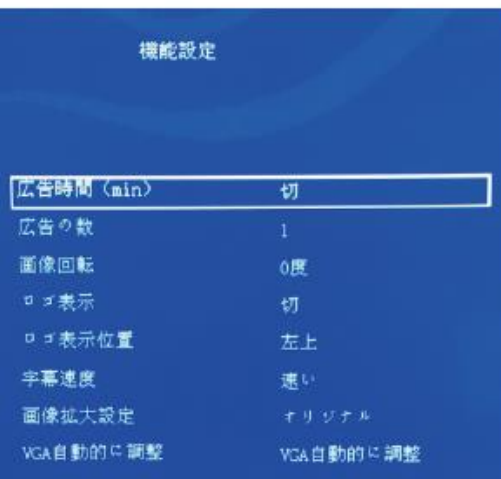

※「画像回転」と「画像拡大設定」以外は、 機能非対応ですので操作をしないでください。

#### 画像回転

●0度:回転しない。 ●90度: 静止画を右へ90度回転して表示します。 ●180度:静止画を右へ180度回転して表示します。 ●270度:静止画を右へ270度回転して表示します。

画像拡大設定:静止画の拡大機能設定ができます。 ●画面サイズ拡大:画面サイズに合わせて拡大して表示します。 ●オリジナル: オリジナルサイズで表示します。 ●比率拡大:静止画の縦・横比率に合わせて拡大して表示します。

# 6 設定画面 タイマー設定/表示設定

### C-1 時計設定

設定メニュー画面から「時計設定」を選ぶと、下記の時計設定画面に なります。

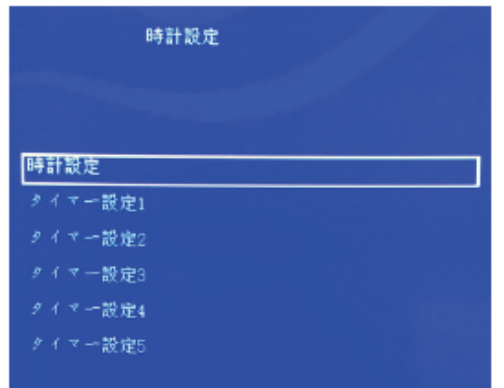

時計設定からもう一回[MENU]ポタンを押すと設定画面になります。 1. 電源タイマー設定 設定画面から現在の年・月・日・時・分の設定ができます。 操作はリモコンの[上下左右]ボタンで行います。

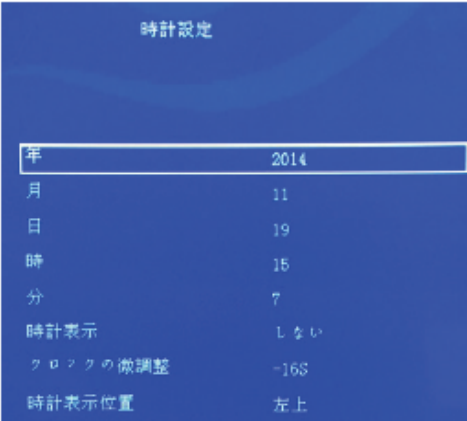

### C-2 タイマー設定

時計設定メニュー画面で電源ON/OFFタイマー設定ができます。

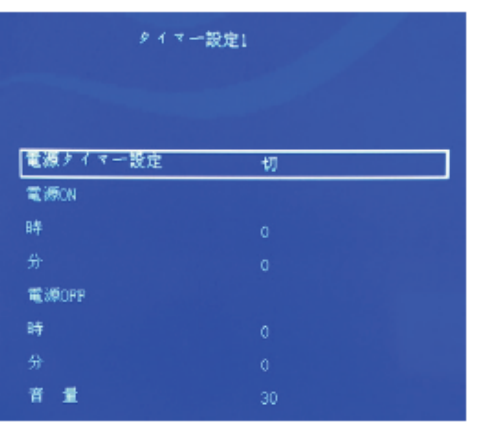

- ●切: 設定しない ●毎日:設定内容を毎日実行します。 ●月曜~金曜:設定内容を月曜~金曜だけ実行します。 ●土曜~日曜:設定内容を土曜~日曜だけ実行します。 2. 電源ON 電源ON時間を設定します。 ●時: 電源ON時間を設定します。 ●分: 電源ON分を設定します。 3. 電源OFF 電源OFF時間を設定します。 ●時:電源OFF時間を設定します。 ●分: 電源OFF分を設定します。 4. 音量 ●電源ONされた時の音量設定ができます。 注: 電源ON時間は必ず電源OFF時間より早い時間に
	- 設定してください。
	- 〈例〉 電源ON 9:00の場合
		- 電源OFF 23:00 (○)
			- $1:00$  $(x)$

#### 下記表示設定画面になります。

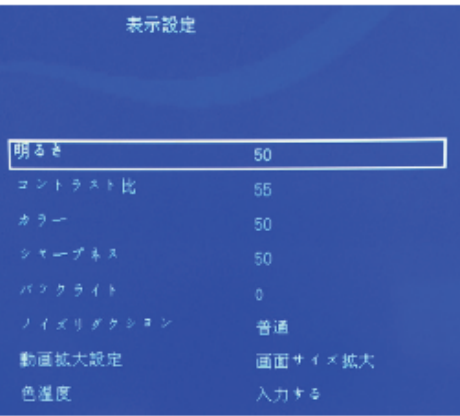

#### ※ 基本的には初期値を推奨致します。 コンテンツによってご調整ください。

- 1. 明るさ: ディスプレイの明るさ調整ができます。
- 2. コントラスト比: ディスプレイのコントラスト比調整ができます。
- 3. カラー: ディスプレイのカラー濃さ調整ができます。
- 4 シャープネス: ディスプレイのシャープネス調整ができます。
- 5. パックライト: パックライト明るさ1~10まで調整ができます。
- 6. ノイズリダクション:音声及び映像のノイズ除去調整ができます。
- 7. 動画拡大設定:動画の拡大機能設定ができます。
	- ●画面サイズ拡大:画面サイズに合わせて拡大して表示します。 ●オリジナル: オリジナルサイズで表示します。
	- ●比率拡大:動画の縦·横比率に合わせて拡大して表示します。
- 8. 色温度: ディスプレイ色温度設定ができます。

# コンテンツデータの配信 USB配信

1. コンテンツデータを用意します。(動画 / 静止画)

配信の順番通りにファイル名を数字にしてください。  $(1.jpg \rightarrow 2.jpg \rightarrow 3.jpg ...)$ 番号の若い順に配信されます。

### **POINT**

モニターを縦で使用される場合は、 コンテンツデータを左へ90°回転させてください。 (動画/静止画共に) 1080

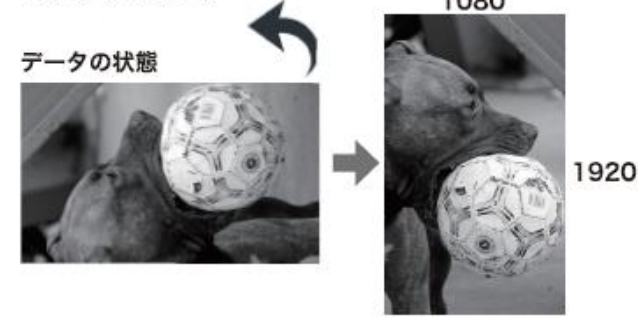

- 2. COPY.TXT ファイルを準備してください。
	- ●Windowsから メモ帳を開きます。
	- ●内容は何も入れないでください。
	- ●大文字で「COPY TXT」と名前を付けて保存します。
	- ●保存する際の文字コードは「Unicode」を選択してください。
- 3. 用意したコンテンツと「COPY TXT」ファイルを 何も入っていない空のUSBメモリへ入れてください。

#### [USBフォルダ内イメージ]

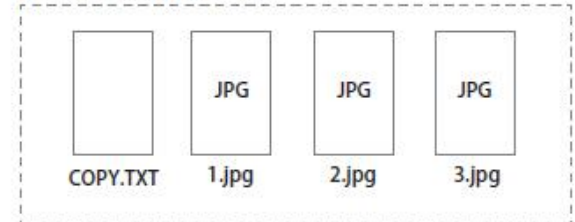

- 4. 用意したUSBメモリを本体のUSBポートへ差し込みます。
- 5. リモコンで設定画面に入って、[MENU]ポタンをもう一回押す と共通設定画面に入ります。
- 6. リモコンの上下ボタンで「Device Select」を選び、[MENU]ボタン を押します。([MENU]ボタンは設定メニュー画面の中では 「確定」キーになります。)

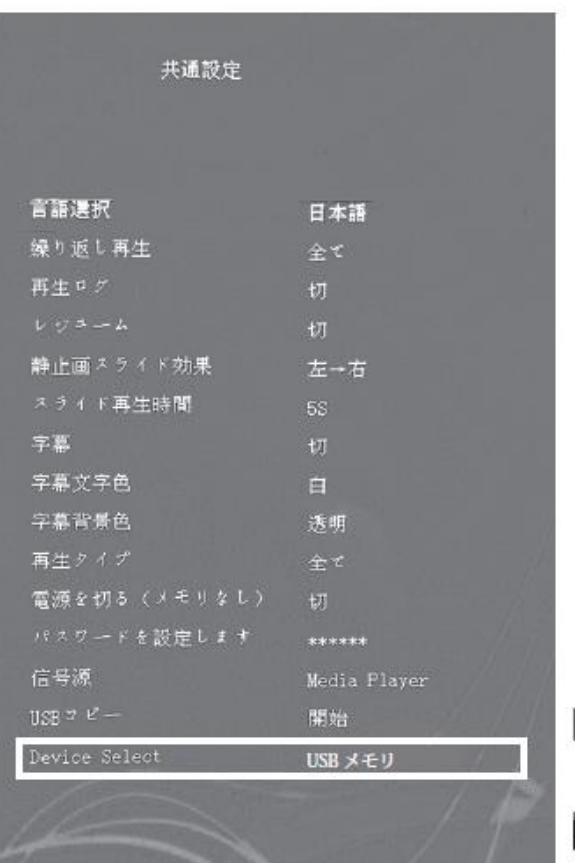

 $\frac{1}{2}$ 

データをUSBに入れる作業は、 Windows内で行ってください。 Mac で作業をされると配信エラーが 起きる可能性があります。

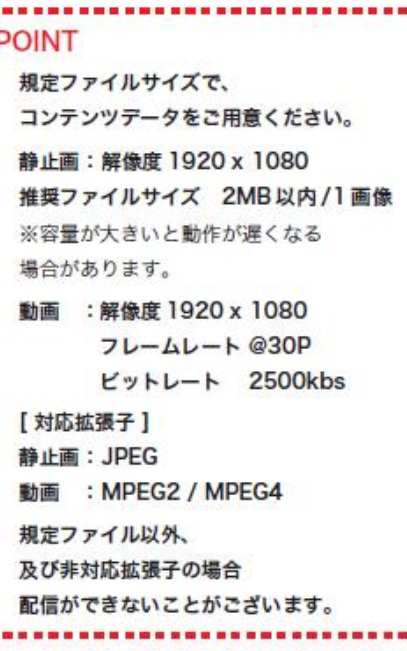

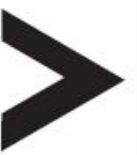

USBフォルダ内コンテンツの 再生が開始されます。

3 コンテンツデータの配信 データコピー

1920

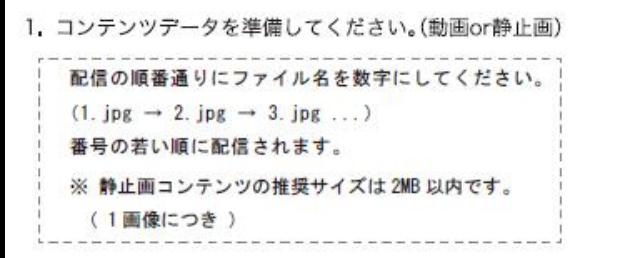

注:縦型で使用される場合、コンテンツデータを。 左へ90度回転させます。(動画も静止画も同じ)

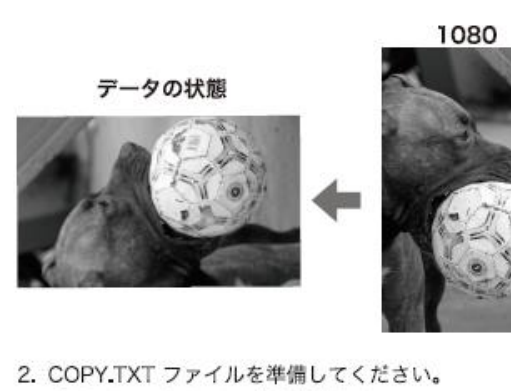

●Windowsから メモ帳を開きます。

●内容は何も入れないでください。

- ●大文字で「COPY TXT」と名前を付けて保存します。
- ●保存する際の文字コードは「Unicode」を選択してください。
- 3. 用意したコンテンツと「COPY.TXT」ファイルを 何も入っていない空のUSBメモリへ入れてください。

[USB フォルダ内イメージ]

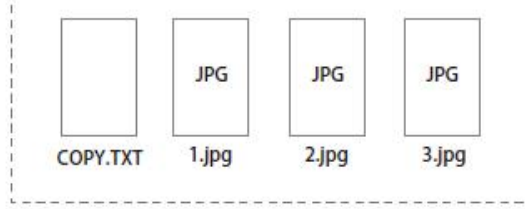

- 4 用意したUSBメモリを本体のUSBポートへ差し込みます。
- 5. リモコンで設定画面に入って、「MENU」ボタンをもう一回押す と共通設定画面に入ります。
- 6. リモコンの上下ボタンで「USBコピー」を選び、[MENU]ボタン を押します。(IMENUIボタンは設定メニュー画面の中では 「確定」キーになります。)

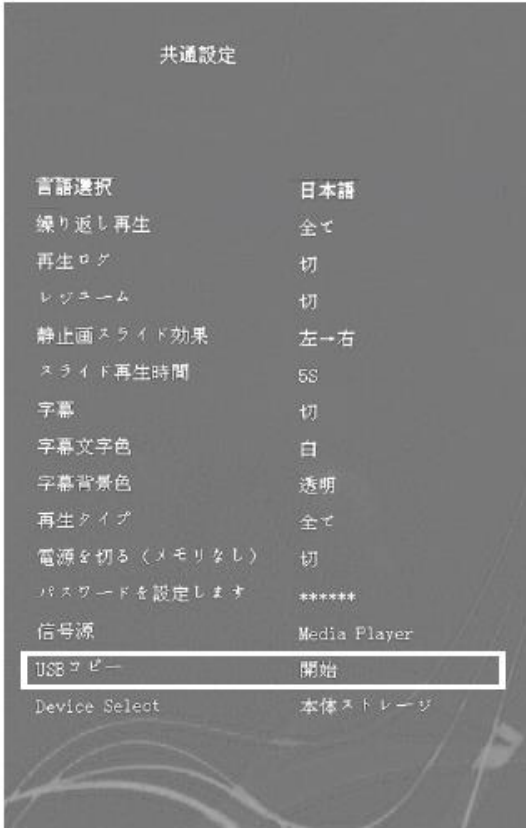

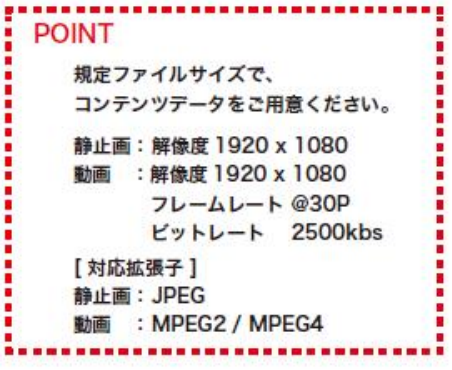

#### 7. 以下の画面が出ます。

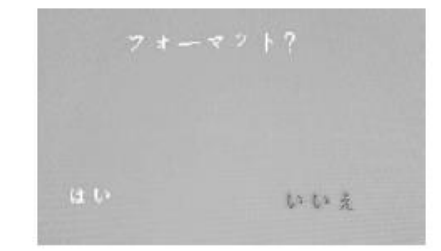

「は い」: 以前入っているデータを削除して 新しいデータをコピーします。 「いいえ」:以前入っているデータを残したまま 新しいデータをコピーします。

以下のような画面が出て本体ストレージ(内蔵SDカード)へ コピーが始まります。

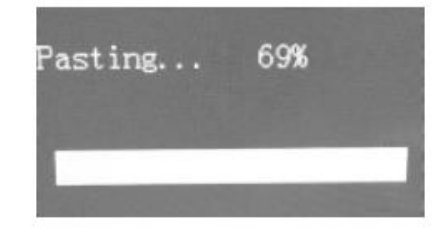

本体ストレージへのコピーが終わると新しくコピーされたコンテ ンツの再生が始まります。これで本体ストレージへのコピーが 終わりましたのでUSBメモリを本体からはずしてください。

# 9 コンテンツ作成

### ○静止画ファイル基準

ファイル形式: JPG / PNG ※その他の形式では表示されません。

推奨ファイルサイズ: 1920 x 1080 pixel ※比率は16:9となります。

推奨ファイル容量 : 2MB以内 / 1ファイル ※容量が大きいと、動作不良の原因となります。

#### ※「ビットの深さ」は「24」までとなります。

※「ビットの深さ」は、静止画コンテンツ上で右クリック⇒プロパティ⇒詳細から確認できます。

#### ○動画ファイル基準

ファイル形式:MP4

推奨ファイル容量: 100MB以内/1ファイル ※容量が大きいと、動作不良の原因となります。

【基準レート】

- タイプ① ファイルサイズ: 1920 x 1080 / ビットレート:6000 / フレームレート:24
- タイプ② ファイルサイズ: 1920x 1080 / ビットレート:2500 / フレームレート:30

#### 動画容量の目安(ファイル合計):

内部メモリ: 〜100MB ※ 内部メモリへのコピーは100MBで30秒程かかります。この間、画面は黒くなります。

USBメモリ: 〜500MB ※ 1ファイルあたりのデータは100MB以内としてください。

※ データが重いと次のコンテンツが映るまでに時間がかかる場合があります。

※ 15分以上の動画や1ファイル100MB以上の動画は動作不良の原因となるためお控えください。

○コンテンツ作成について

コンテンツは、編集ソフトを使い作成するか、コンテンツ制作会社へご依頼ください。

- 編集ソフトご紹介 ※例としてご紹介のため、推奨ではございません。
- ・静止画 : ペイント
- ・動画 : ムービーメーカー

※こちらのソフトは簡易的にサイズ調整ができるソフトとなっております。

使い方は、各ソフトのマニュアルをご確認ください。

※ソフトのダウンロードは一切の責任を負いかねますので、ご自身の判断で行ってください。

# 10 本体仕様

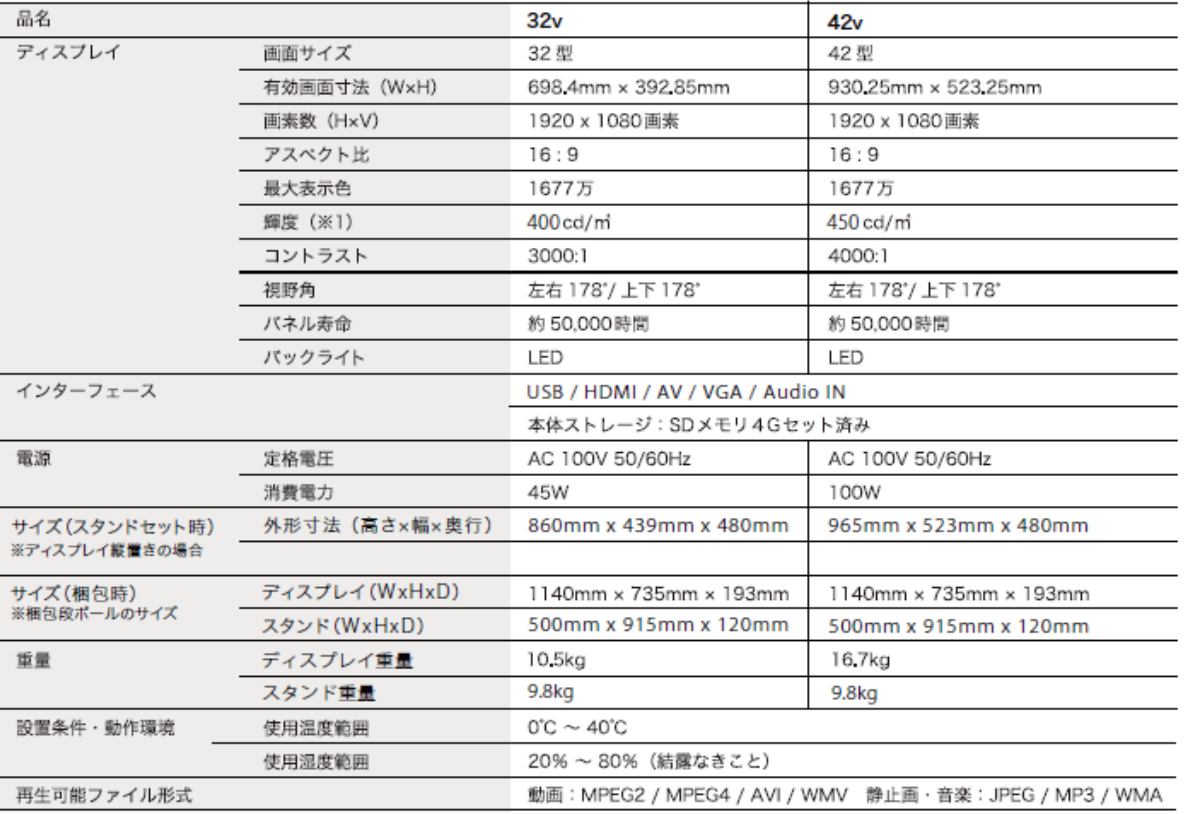

※1入力や映像再生設定などにより変化します。経年・使用時間により輝度は低下します。

※ 仕様は予告なく変更となる場合があります。

安全に関するご注意

正しく安全にお使いいただく為、ご使用の前に必ず注意事項を ご確認の上、正しくお使いください。 この製品は屋内のみでご使用ください。

- ●設置の際には水、湿気、ほこり、油煙などの多い場所に設置しない でください。火災·感電·故障の原因になります。
- ●絶対に分解したり、修理、改造はしないでください。
- ●表示された正しい電源·電圧でお使いください。
- ●差込プラグは根元まで確実に差し込んでください。
- ●電源コードを傷つけたり、破損したり、無理に曲げたり、 引っ張ったり、ねじったりしないでください。
- ●ご使用時以外は、差込プラグをコンセントから抜いてください。
- ●差込プラグを抜く時は、電源コードを持たずに必ず先端の差込 ブラグを持って引き抜いてください。
- ●液晶バネルは非常に精密度の高い製品ですので、移動の際には なるべく衝撃·振動を与えないようにゆっくり移動してください。
- ●本製品は屋内での使用を前提に設計されています。 屋外での使用は保証対象外となりますのでご注意ください。 (使用環境温度条件:0℃~40℃)
- ●本製品の外観及び仕様は、性能改善のため予告なく変更するこ とがあります。予めご了承ください。
- ●異常があった場合は直ちに使用を中止し、販売店にご連絡くだ さい。